# INŽENJERSKA GRAFIKA **GEOMETRIJSKIH OBLIKA** Vežba 1., Tema 2.

## **PROSTORNE POVRŠI**

#### **Rotaciona površ:**

Rotacione površi nastaju obrtanjem neke krive (meridijana) oko neke linije (osa rotacije) uobičajeno za ugao od 360 stepeni. Koristimo opciju Surface-Revolve .

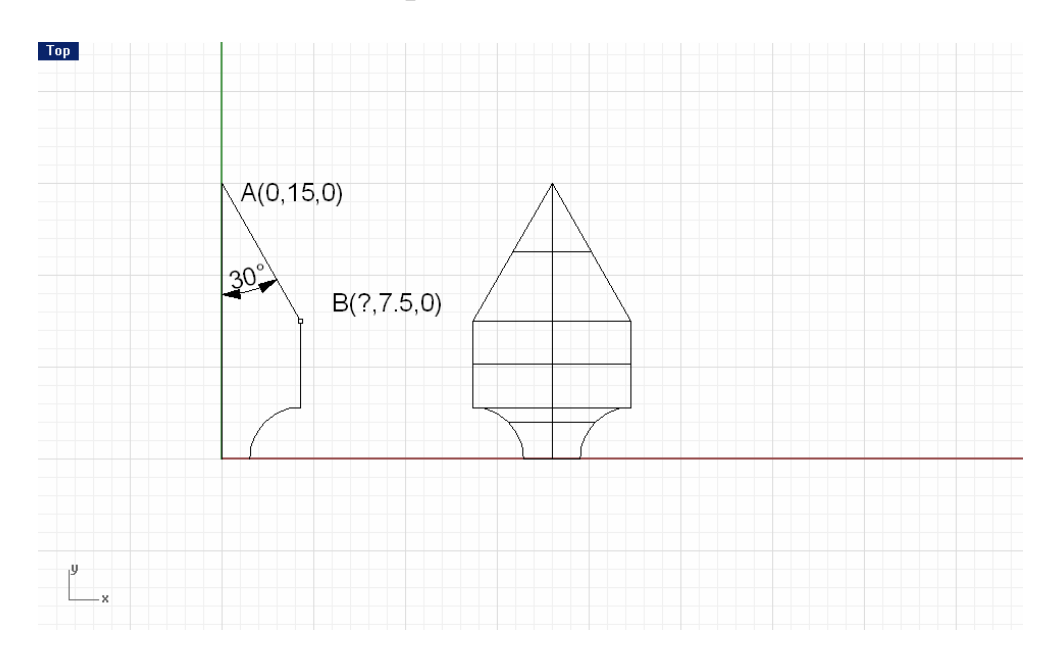

#### **Nacrtati slozenu krivu prema slici.**

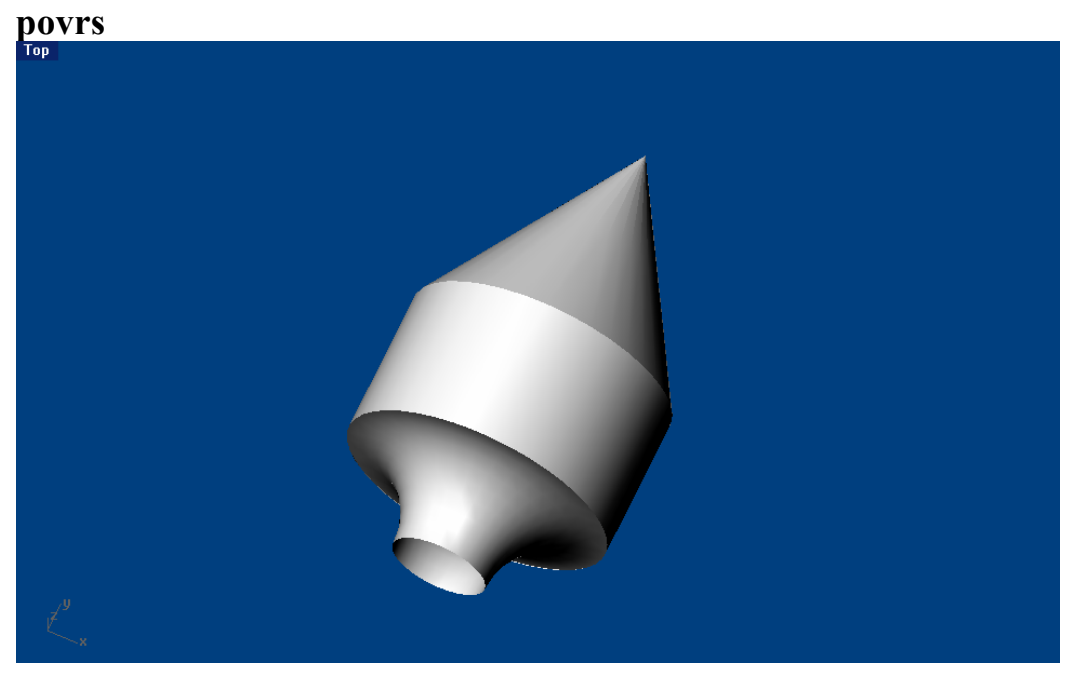

### **Primenom Surface-Revolve od nje se moze dobiti obrtna**

Klasičan primer rotacione površi je lopta koja nastaje rotacijom polukruga oko prečnika za 360 stepeni odnosno rotacijom kruga oko prečnika za 180 stepeni(probati). Površ koja nastaje obrtanjem kruga oko prave koja sa kružnicom nema zajedničkih tačaka naziva se torus.

Primer 3: Nacrtati torus koji nastaje obrtanjem kružnice sa centrom C(0, 15, 5) R=3 oko z – ose.

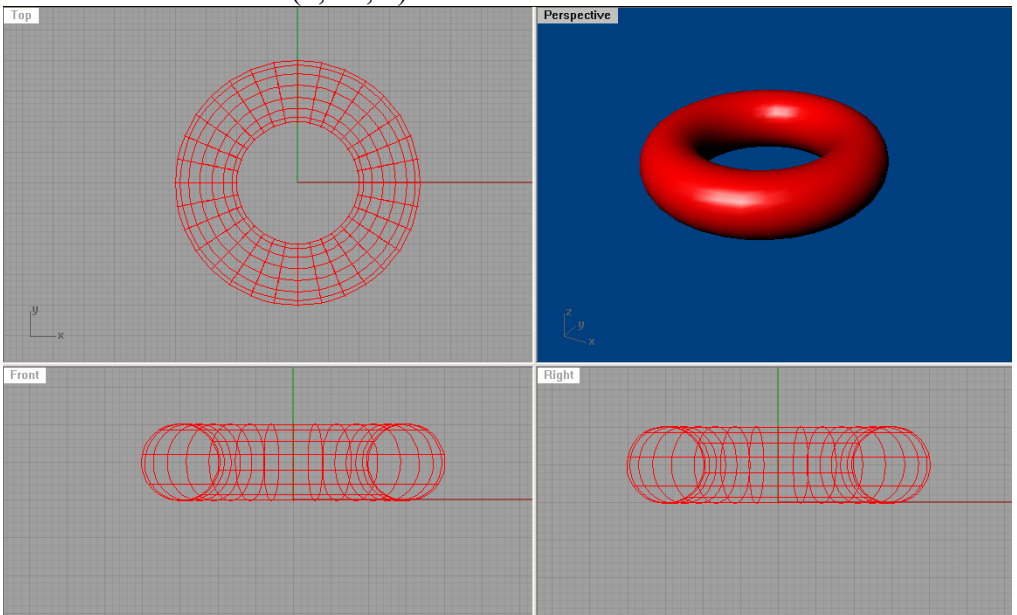

Obratiti pažnju na projekcije (broj linija koje se vide mogu se regulistei iz object properties opcijom Isocurve density.

Primer 4: Napraviti u nizu nekoliko torusa koji prolaze jedan kroz drugi(poput lanca).

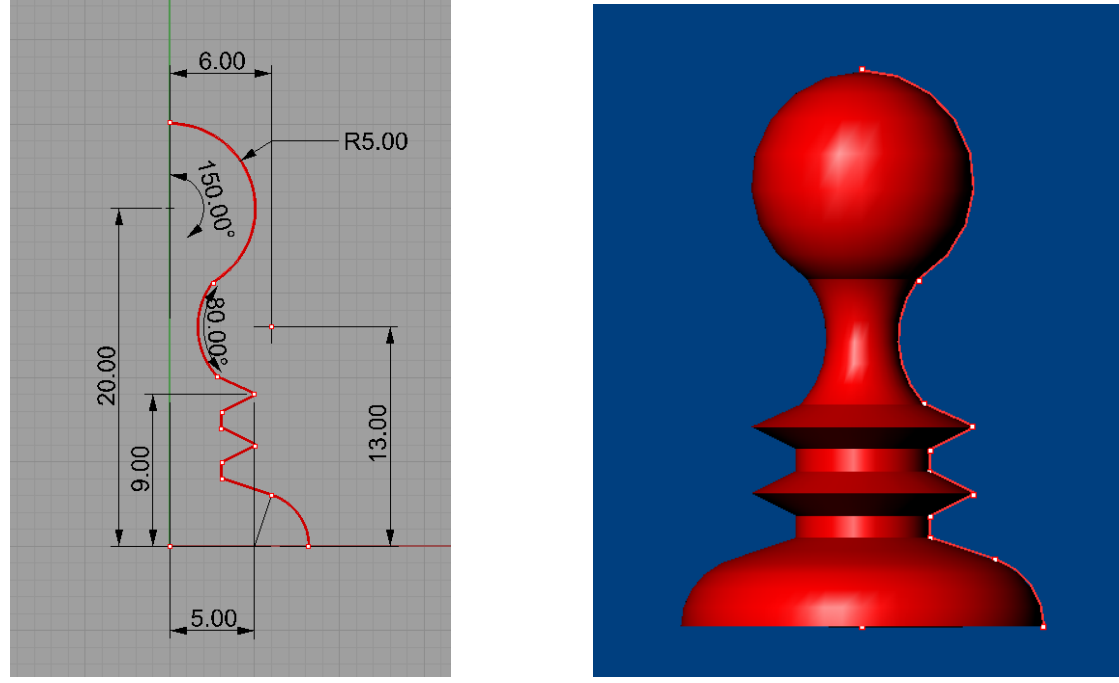

Primer 5: Napraviti šahovskog piona korišćenjem meridijanske krive i opcije Revolve

**Izvlačenje površi Surface - Extrude** 

Površi se mogu izvlačiti iz linijskih elemenata pomoću opcije Extrude. Ova opcija dozvoliće različita izvlačenja

- 1. Pravolinijska (Straight) kao kod cilindra i pravih prizmi
- 2. Duž krive (Along Curve) kao kod kosih prizmi ili zakrivljenih cevi
- 3. Do tačke (ToPoint) kao kod konusa i piramida

Na opcije Trapered i Ribbon vratićemo se kasnije.

Primer 5: Nacrtati pravu šuplju cilindričnu površ pomoću kružnice C(10,10,0) poluprečnika R=5, visine 15.

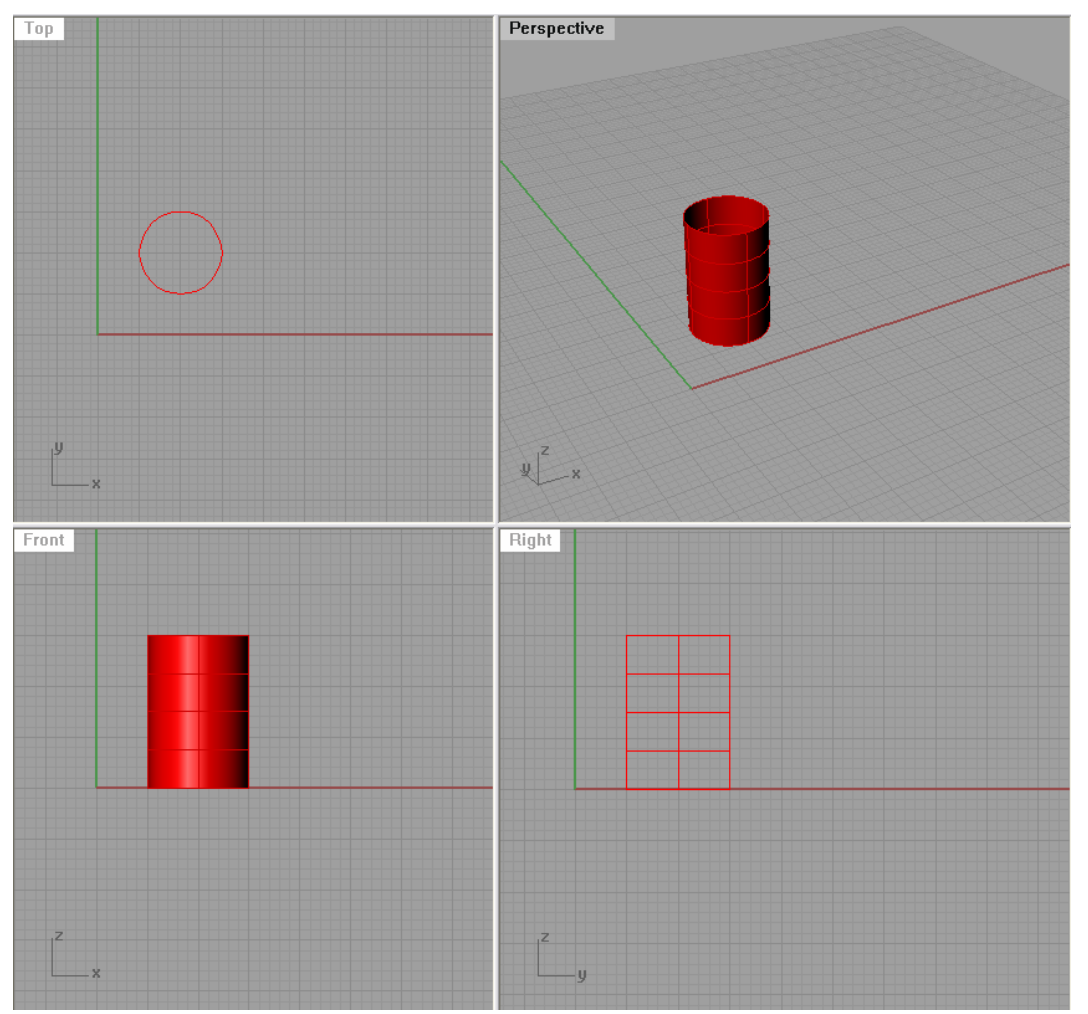

Nakon dobijene šuplje cilindrične površi, moguće je zatvoriti ravne bazise pomoću opcije Solid-Cap planar holes (ova opcija je dostupna i prilikom korišćšenja opcije Extrude , gde se opcija Cap može staviti na Yes

Extrusion distance ( Direction BothSides=No Cap=No Mode=Straight DeleteInput=No ): Takođe možemo podesiti opciju da se površgradi sa obe strane krive (BothSides).

Dalje, možemo da razvijemo omotač nazad u ravan opcijom Surface-Unroll Developable Surface , kao i da analiziramo njenu površinu (Analyze-Surface-Curvature analysis)

Primer 6: Nacrtati pravilnu trostranu prizmu čiji je bazis u ravni Oyz data sa centrom  $C(0, 5, 10)$ , jedno teme  $A(0, 5, 0)$  a bočna ivica 12. Razviti omotač.

Primer 7: Nacrtati pravilnu petostranu piramidu čiji je bazis u ravni Oxy sa centrom u  $C(8,6,0)$  jedno teme tačka A(12,6,9) a vrh tačka V(8,6,15).

Primer 8: Nacrtati kosu kupu čiji je bazis krug u ravni Oxz sa centrom u C(5,0,5) R=5 a vrh tačka V(0,15,5).

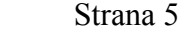

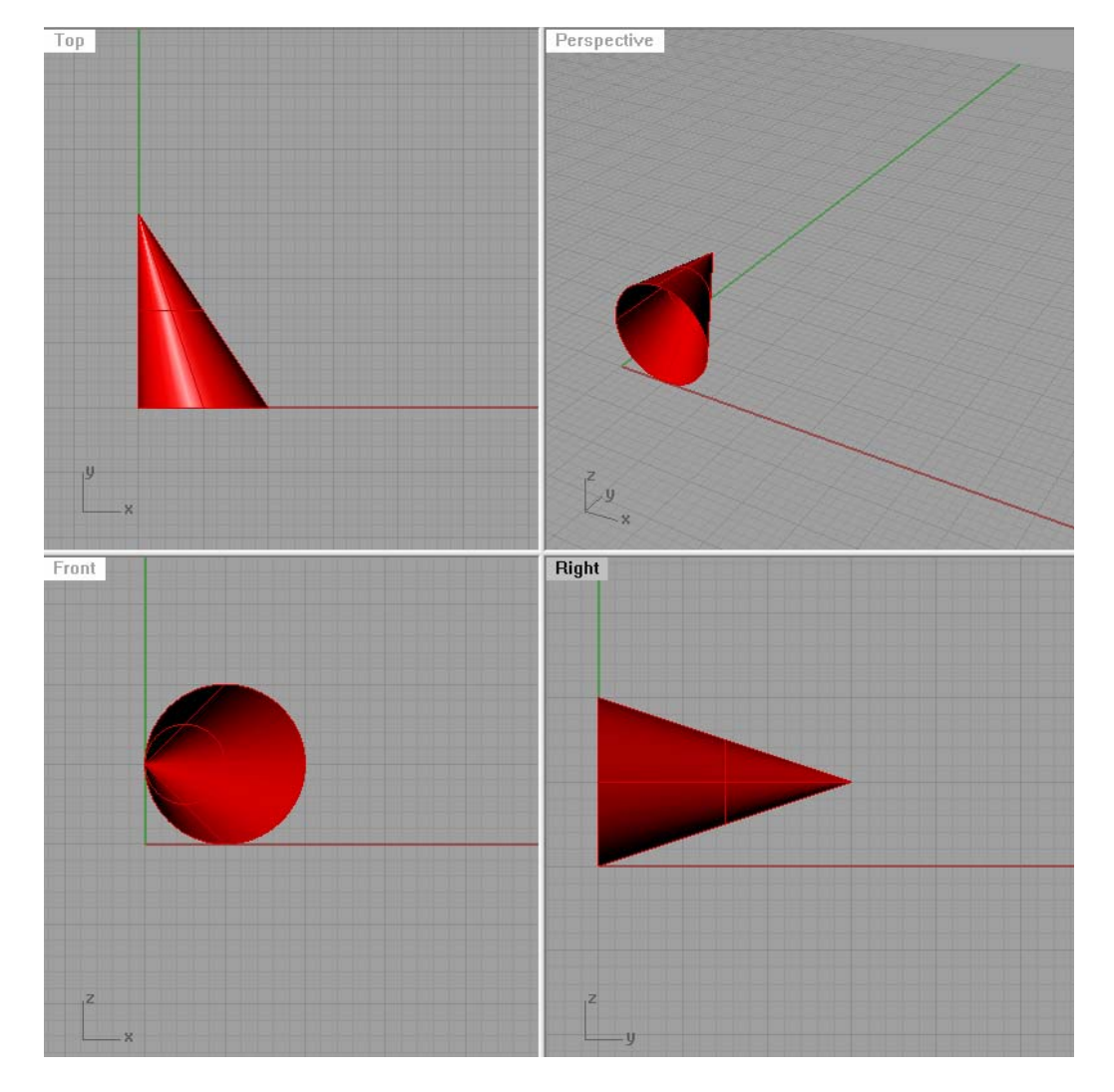

Razmotriti različite poglede.

Za zatvaranje kupe koristiti Cap planar Holes (ova opcija je dostupna i prilikom korišćšenja opcije Extrude , gde se opcija Cap može staviti na Yes. Point to extrude to ( Cap=No Mode=ToPoint DeleteInput=No ):

Primer 9: Nacrtati kosi cilindar čiji su bazisi profilni krugovi sa centrima  $C_1$  (0,5,8) i  $C_2(15, 15, 0)$  poluprečnika R=5.

Uputstvo: nacrtati traženje krugove pa kroz njih provući površ opcijom Surface-Loft. Druga mogućnost: Nacrtati duž C<sub>1</sub>C<sub>2</sub> pa raditi Extrude duž krive.

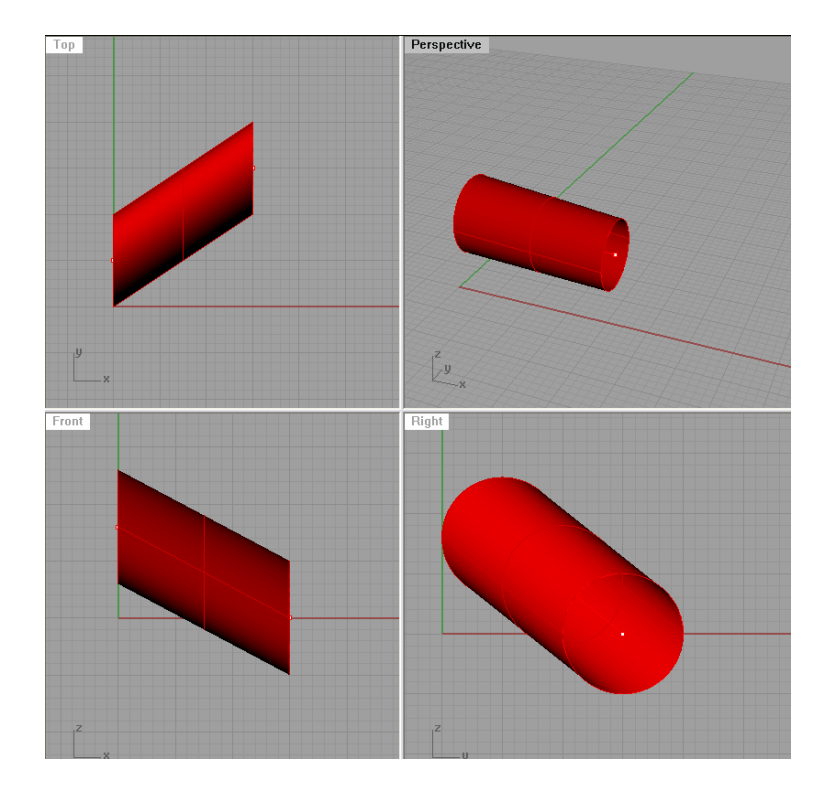

Pimer 10: Nacrtati kosu šestostranu prizmu čiji je donji bazis u ravni Oxy sa centrom u tački C(5,5,0), jedno teme donje osnove tačka A( 0,0,0) a jedno teme gornje osnove tačka  $A_1(10,10,15)$ .

Uputstvo: nacrtati donji bazis i duž AA1, pa koristiti opciju Extrude along curve.Za zatvaranje koristiti Cap planar holes.

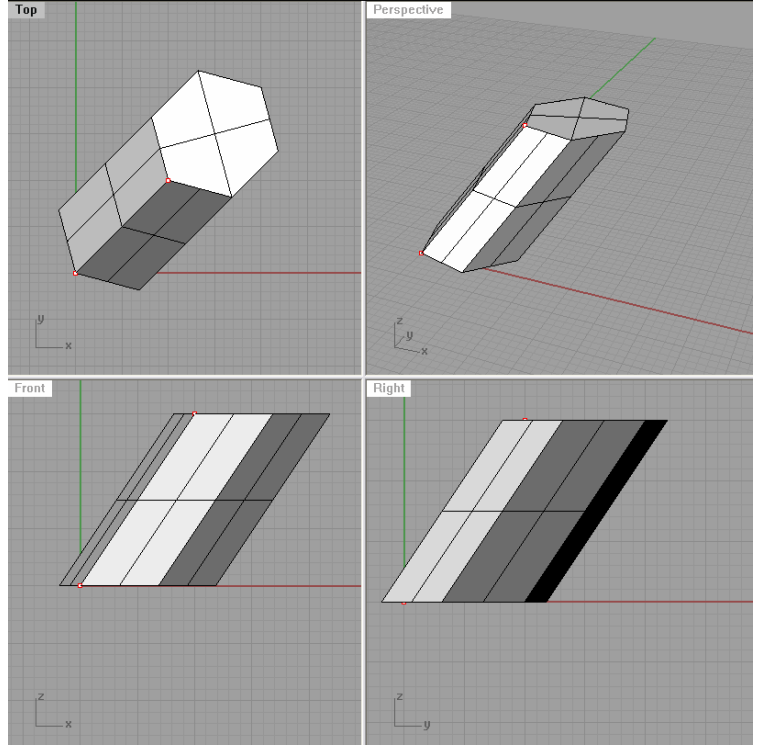

**Nacrtati pravilni petougao u ravni Oxy ciji je centar O(0,0,0) i jedno teme A(0,10,0).** 

**Nacrtati krug sa istim centrom O i poluprecnika R=5cm. Prikazati povrs izmedju njih.** 

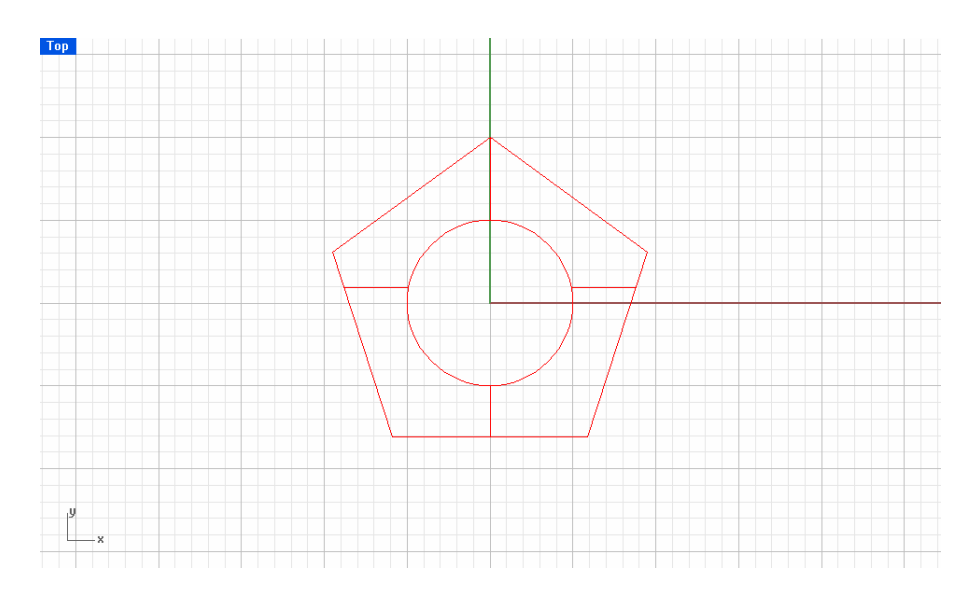

**Od ove povrsi se moze dobiti telo pomocu Solid-Extrude Surface –Straight.** 

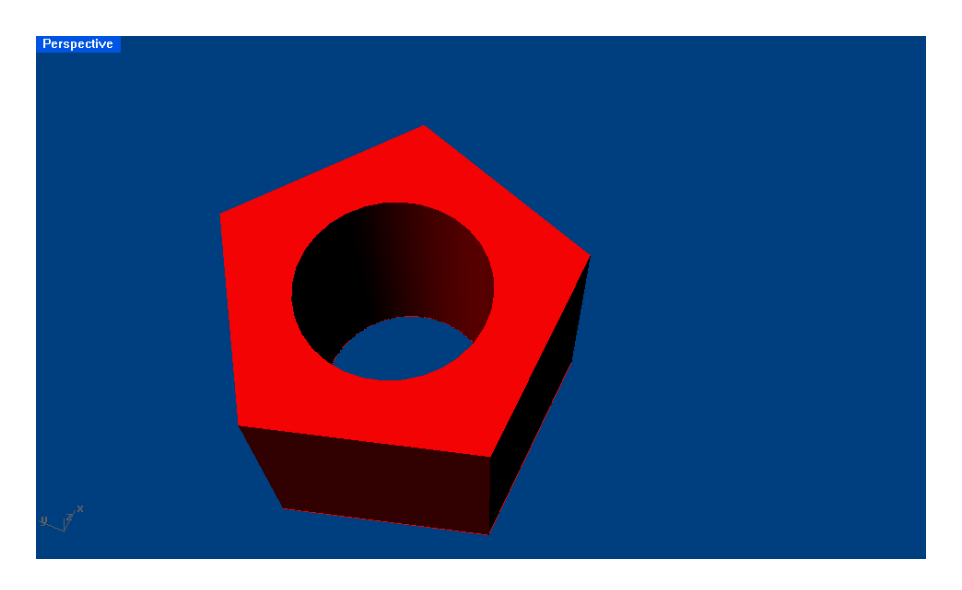